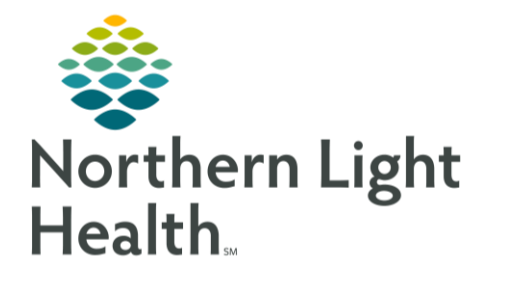

# **From the Office of Clinical Informatics Ambulatory Depression and CSSRS (Suicide) Screening** October 12, 2021

Screening for depression is documented in the ambulatory setting using the applicable Intake form. Screening results appear in the Scales and Assessments component, where the provider may access the Columbia Suicide Risk Severity Rating Scale (CSSRS) screening form for completion. The workflow is detailed below.

## **Depression Screening at Intake**

Depression screening is performed and documented by the clinical staff member responsible for the patient intake. Each intake form has the applicable screening tool(s) embedded for this purpose. For the purposes of this flyer, the PHQ 2 and PHQ 9 scales will be demonstrated.

#### Select the Intake Form from the Vital Signs component documentation dropdown menu. STEP 1:

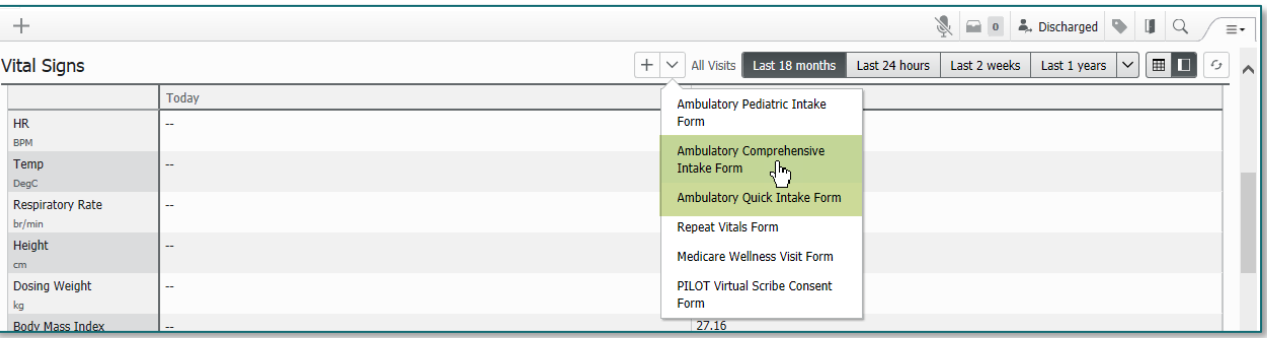

 $STEP$  2: During the course of the intake, complete the Depression Screening Tool documentation.

- The Patient Health Questionnaire requires that all questions in PHQ 2 be asked first. ▪
- The Initial Depression Screening Score will display. If the score is 2-6, continue to the ▪ questions in PHQ 9.
- Be sure to use the scrollbar to answer every question.
- Click the green checkmark to sign the PowerForm. ▪

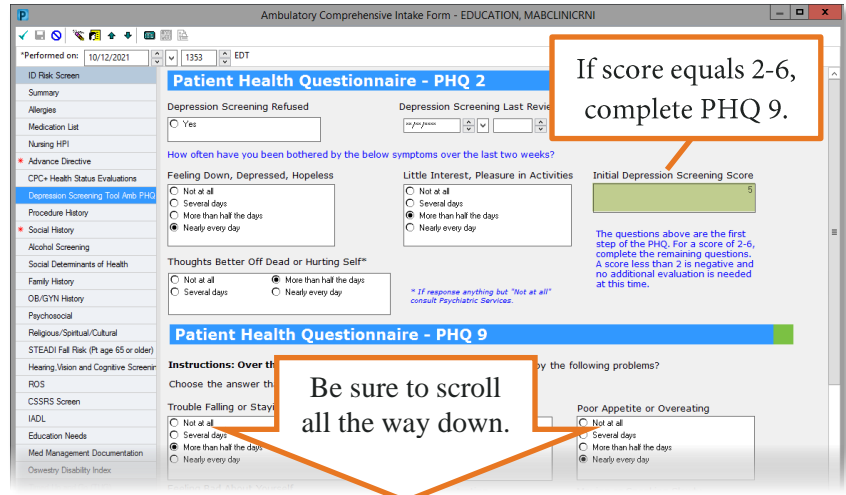

From the Office of Clinical Informatics **Ambulatory Depression & CSSRS Screening** October 12, 2021 Page 2 of 3

### **CSSRS Screening**

Results from the depression screening display in the Scales and Assessments component. The component is viewed to clinical personnel and providers. If indicated, a CSSRS screening should be performed. (Please refer to organizational and regulatory requirements, as well as professional standards for guidance.) For this example, the CSSRS Screening Form is used.

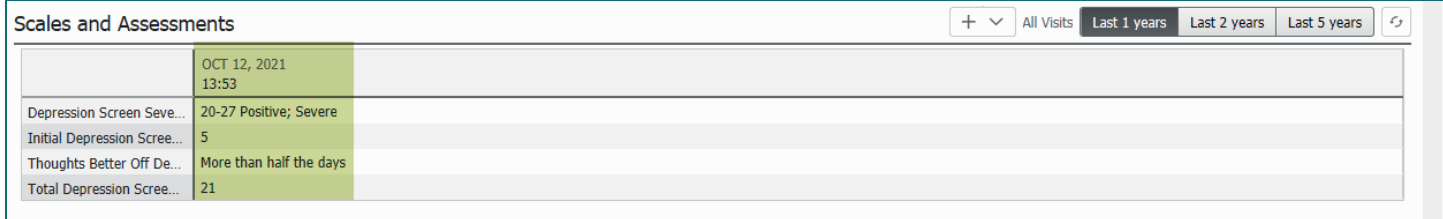

**STEP 1:** Select the CSSRS Screening Form from the Scales and Assessments component documentation drop-down menu.

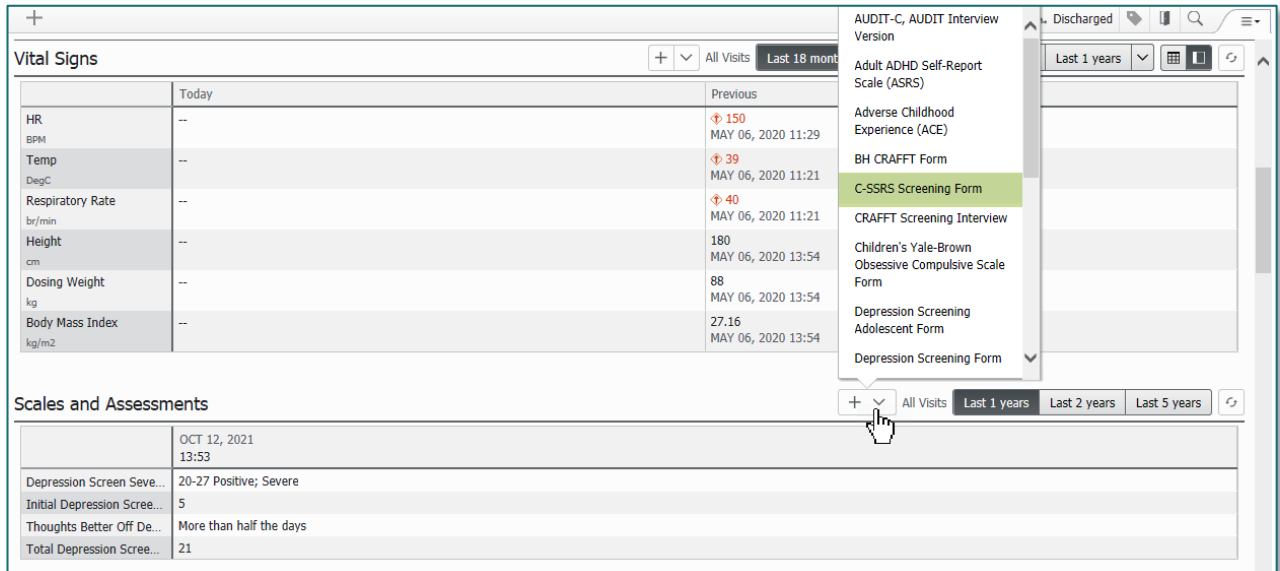

Complete the CSSRS Screening Tool documentation. (See next page for screenshot of form.)  $STEP$  2:

- The questions on this form should be asked in the order presented.
- The patient questions are in **bold**, underlined font. ▪
- Be sure to use the scrollbar to answer every question and to find the Response Protocol. ▪
- The Response Protocol is located in blue font at the bottom of the form, beneath the ED ▪ Only questions.
- Responses are linked to the last question with a "Yes" answer from the patient. ▪
- Click the green checkmark to sign the PowerForm. ▪

From the Office of Clinical Informatics Ambulatory Depression & CSSRS Screening October 12, 2021 Page 3 of 3

### **CSSRS Screening Form**

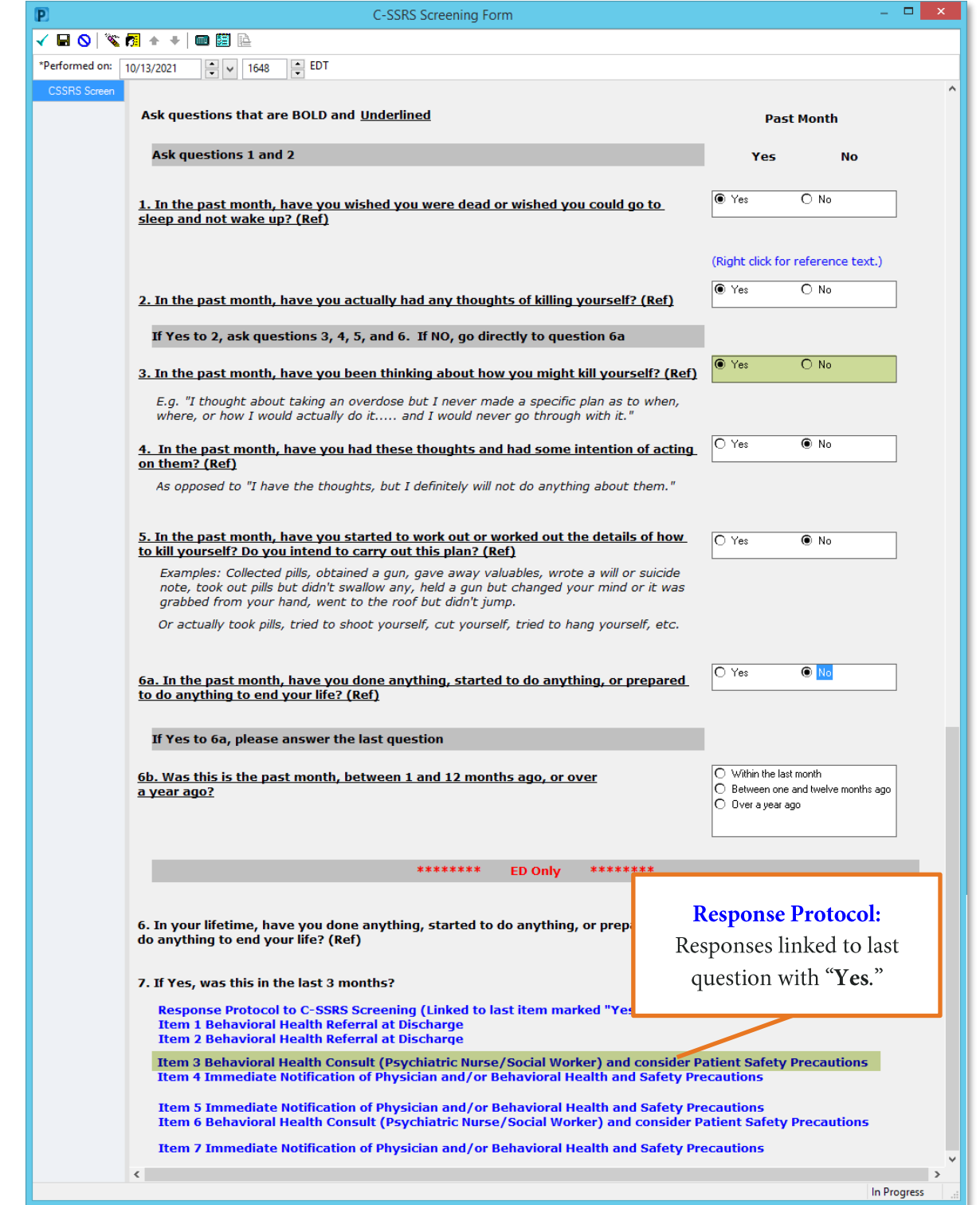

For questions regarding process and/or policies, please contact your unit's Clinical Educator or Clinical Informaticist. For any other questions please contact the Customer Support Center at: 207-973-7728 or 1-888-827-7728.